**Cloud Search Service**

# **Quick Start**

**Issue** 01 **Date** 2024-04-26

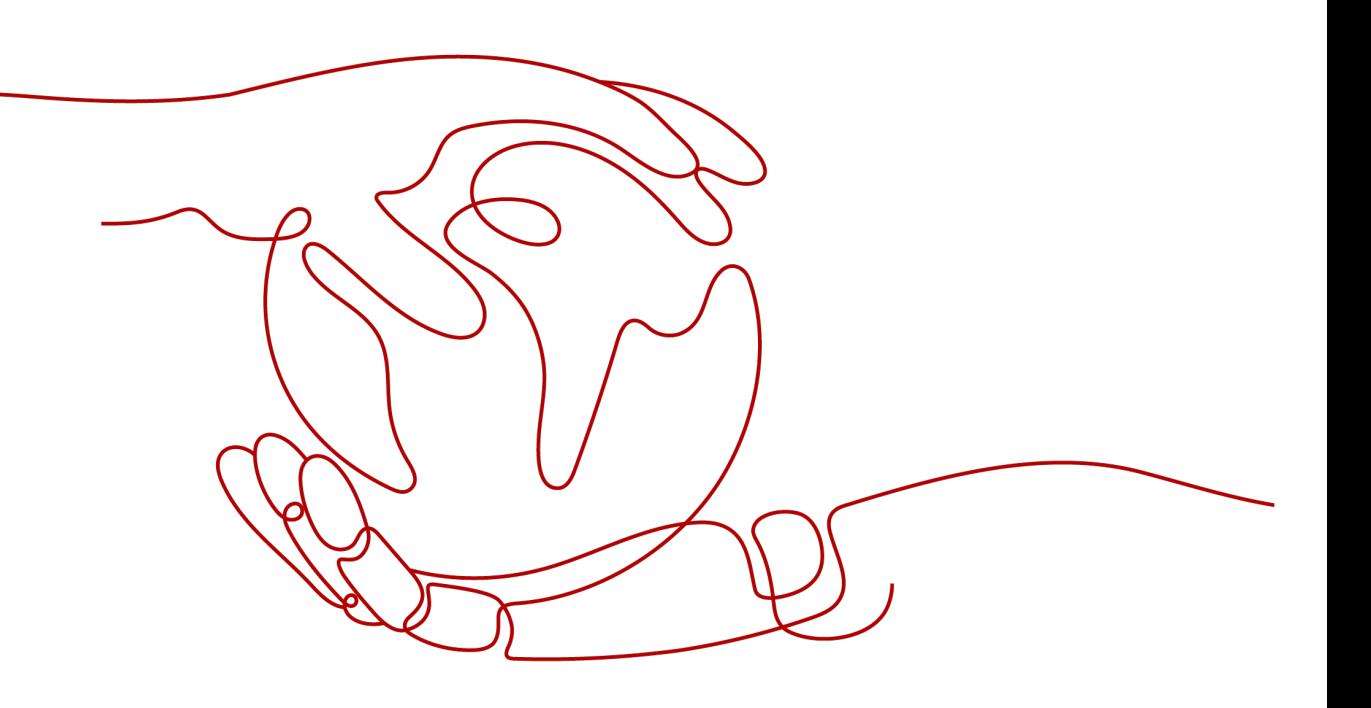

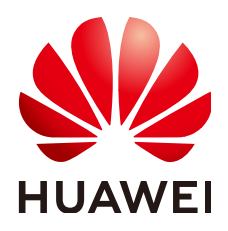

**HUAWEI TECHNOLOGIES CO., LTD.**

#### **Copyright © Huawei Technologies Co., Ltd. 2024. All rights reserved.**

No part of this document may be reproduced or transmitted in any form or by any means without prior written consent of Huawei Technologies Co., Ltd.

#### **Trademarks and Permissions**

**ND** HUAWEI and other Huawei trademarks are trademarks of Huawei Technologies Co., Ltd. All other trademarks and trade names mentioned in this document are the property of their respective holders.

#### **Notice**

The purchased products, services and features are stipulated by the contract made between Huawei and the customer. All or part of the products, services and features described in this document may not be within the purchase scope or the usage scope. Unless otherwise specified in the contract, all statements, information, and recommendations in this document are provided "AS IS" without warranties, guarantees or representations of any kind, either express or implied.

The information in this document is subject to change without notice. Every effort has been made in the preparation of this document to ensure accuracy of the contents, but all statements, information, and recommendations in this document do not constitute a warranty of any kind, express or implied.

### **Security Declaration**

#### **Vulnerability**

Huawei's regulations on product vulnerability management are subject to the Vul. Response Process. For details about this process, visit the following web page:

<https://www.huawei.com/en/psirt/vul-response-process>

For vulnerability information, enterprise customers can visit the following web page: <https://securitybulletin.huawei.com/enterprise/en/security-advisory>

## **Contents**

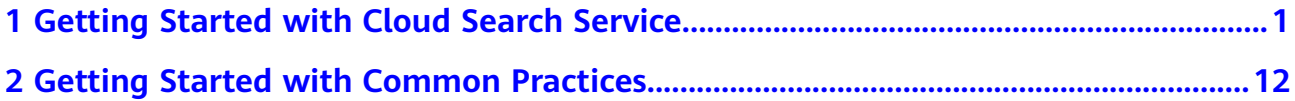

# <span id="page-4-0"></span>**1 Getting Started with Cloud Search Service**

This section provides an example of how to use CSS, including creating indexes, importing data, and searching for data.

#### **Scenario Description**

A women's clothing brand builds an e-commerce website. It uses traditional databases to provide a product search function for users. However, due to an increase in the number of users and business growth, the traditional databases have slow response and low accuracy. To improve user experience and user retention, the e-commerce website plans to use Cloud Search Service (CSS) to provide the product search function for users.

Assume that the e-commerce website provides the following data:

```
{
"products":[
{"productName":"Latest elegant shirts in autumn 2017","size":"L"}
{"productName":"Latest elegant shirts in autumn 2017","size":"M"}
{"productName":"Latest elegant shirts in autumn 2017","size":"S"}
{"productName":"Latest jeans in spring 2018","size":"M"}
{"productName":"Latest jeans in spring 2018","size":"S"}
{"productName":"Latest casual pants in spring 2017","size":"L"}
{"productName":"Latest casual pants in spring 2017","size":"S"}
]
```
#### **Procedure**

}

- **[Step 1: Creating a Cluster](#page-5-0)**
- **[Step 2: Importing Data](#page-8-0)**
- **[Step 3: Searching for Data](#page-10-0)**
- **[\(Optional\) Step 4: Deleting Indexes](#page-13-0)**
- **[\(Optional\) Step 5: Deleting the Cluster](#page-13-0)**

#### **Preparations**

You have registered with Huawei Cloud, performed real-name authentication, and ensure your account is not frozen or in arrears before using CSS.

<span id="page-5-0"></span>If you already have a HUAWEI ID, skip this step. If you do not have one, perform the following operations to create an account:

- 1. Visit the **[Huawei Cloud official website](https://www.huaweicloud.com/intl/en-us/)**.
- 2. In the upper right corner of the page, click **Register** and complete the registration as prompted.
- 3. Select the service agreement and click **Enable**.
- 4. Perform real-name authentication.
	- If your account is an individual account, see **[Individual Real-Name](https://support.huaweicloud.com/intl/en-us/usermanual-account/en-us_topic_0119621532.html) [Authentication](https://support.huaweicloud.com/intl/en-us/usermanual-account/en-us_topic_0119621532.html)**.
	- If your account is an enterprise account, see **[Enterprise Real-Name](https://support.huaweicloud.com/intl/en-us/usermanual-account/en-us_topic_0119621536.html) [Authentication](https://support.huaweicloud.com/intl/en-us/usermanual-account/en-us_topic_0119621536.html)**.

#### **Step 1: Creating a Cluster**

In this example, you need to create an Elasticsearch cluster named **Sample-ESCluster**. This cluster is used only for getting started with Elasticsearch. For this cluster, you are advised to select **ess.spec-4u8g** for **Node Specifications**, **High I/O** for **Node Storage Type**, and **40 GB** for **Node Storage Capacity**.

- 1. Log in to the CSS management console.
- 2. Click **Create Cluster** in the upper right corner. The **Create Cluster** page is displayed.
- 3. The billing mode can be **Pay-per-use** or **Yearly/Monthly**. In this example, select **Pay-per-use**. You are billed by actual duration of use, with a billing cycle of one hour. For example, 58 minutes of usage will be rounded up to an hour and billed.
- 4. Specify **Region** and **AZ**.

#### **Table 1-1** Region and AZ parameters

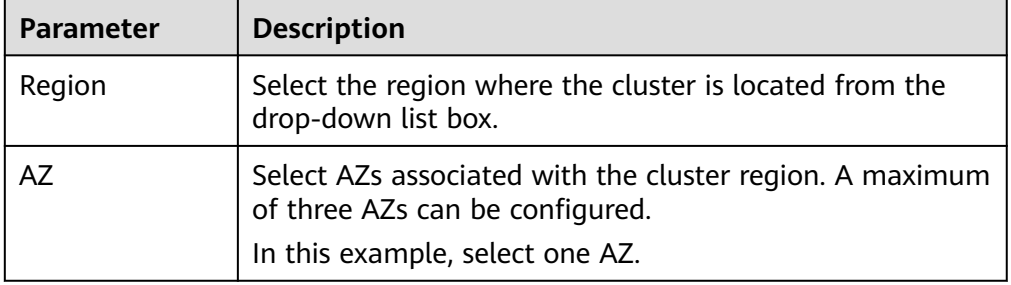

5. Configure basic cluster information.

#### **Figure 1-1** Configuring cluster information

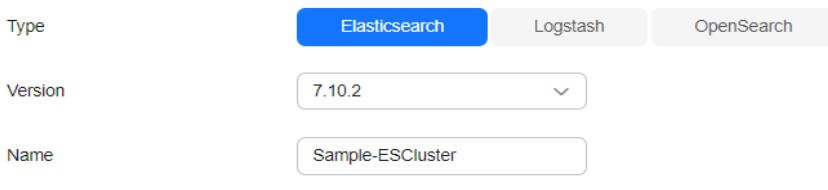

| <b>Parameter</b> | <b>Description</b>                                                                                   |
|------------------|----------------------------------------------------------------------------------------------------|
| Version          | Select a cluster version from the drop-down list box.<br>In this example, select the version 7.10.2. |
| Name             | User-defined cluster name.<br>In this example, enter Sample-ESCluster.                               |

**Table 1-2** Basic configuration parameters

6. Configure the cluster flavor.

#### **Figure 1-2** Configuring the cluster flavors

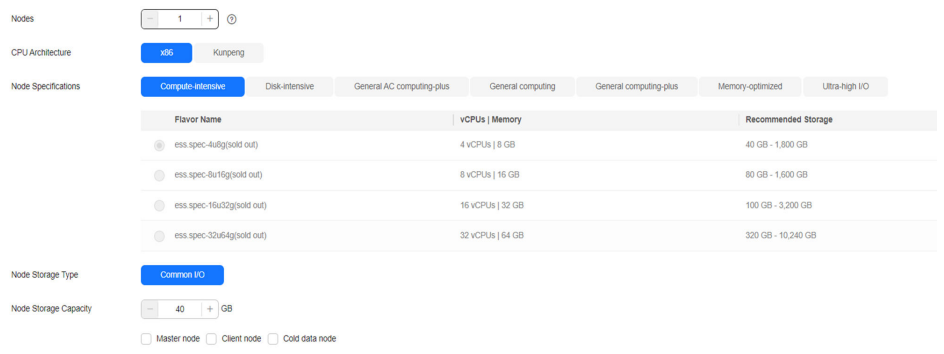

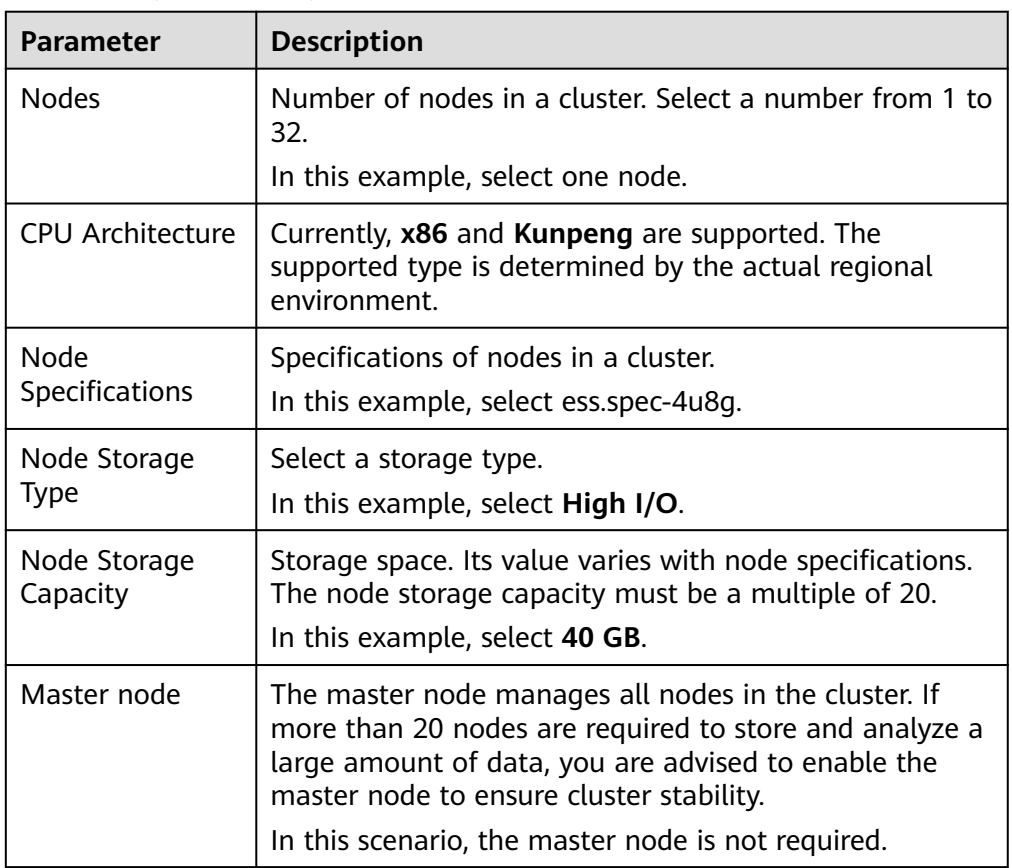

#### **Table 1-3** Specification parameters

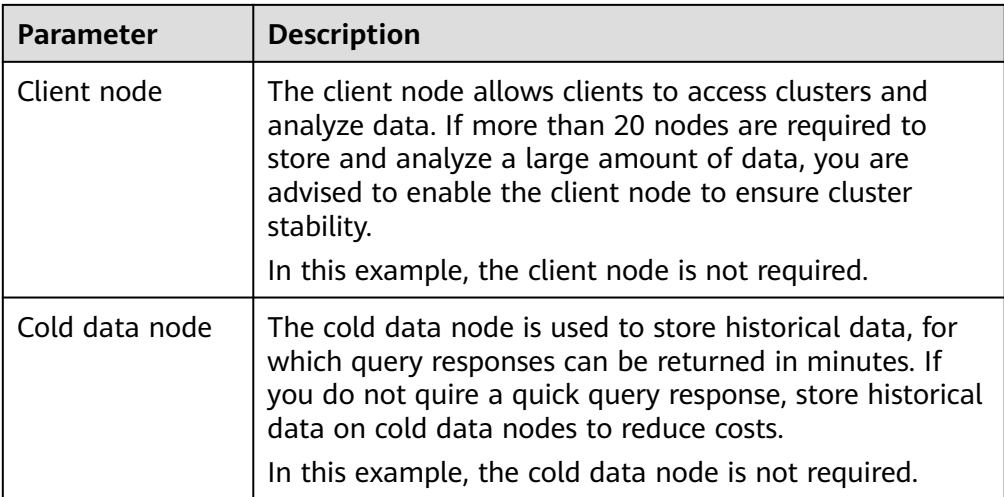

7. Set the enterprise project.

When creating a CSS cluster, you can bind an enterprise project to the cluster if you have enabled the enterprise project function. You can select an enterprise project created by the current user from the drop-down list on the right or click **View Project Management** to go to the **Enterprise Project Management** console and create a new project or view existing projects.

8. Click **Next: Configure Network**. Configure the cluster network.

#### **Figure 1-3** Configuring networking

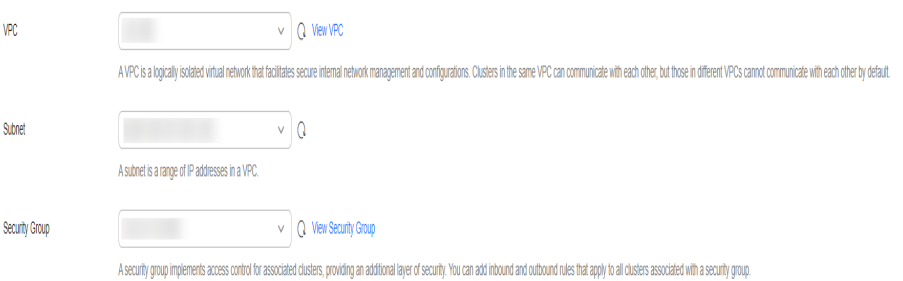

#### **Table 1-4** Network configuration parameters

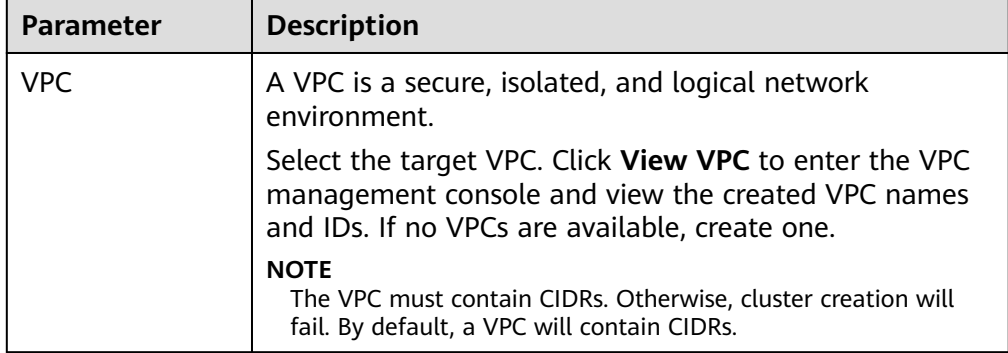

<span id="page-8-0"></span>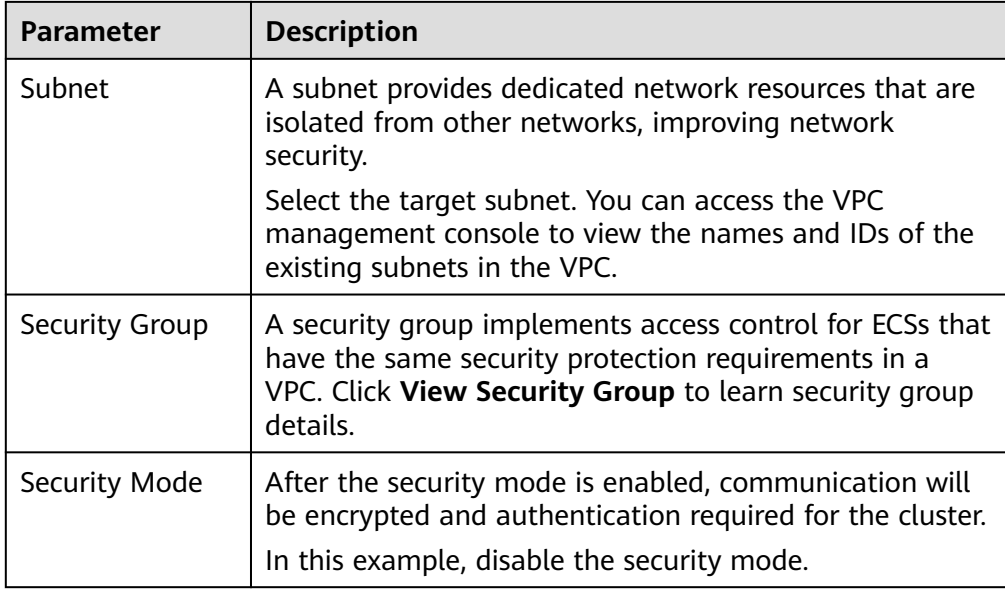

9. Click **Next: Configure Advanced Settings**. Configure the automatic snapshot creation and other functions.

This cluster is used only for getting started. Cluster snapshots and advanced functions are not required.

- 10. Click **Next: Confirm**. Check the configuration and click **Next** to create a cluster.
- 11. Click **Back to Cluster List** to switch to the **Clusters** page. The cluster you created is listed on the displayed page and its status is **Creating**. If the cluster is successfully created, its status will change to **Available**.

#### **Figure 1-4** Creating a cluster

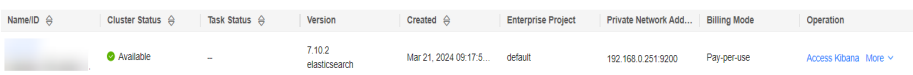

#### **Step 2: Importing Data**

CSS supports importing data to Elasticsearch using Cloud Data Migration (CDM), Logstash, Kibana, or APIs. Kibana is an open-source data analysis and visualization platform. You can use Kibana to search for and view data stored in Elasticsearch indexes and display data in charts and maps. By default, the Elasticsearch cluster of CSS provides the access channel to Kibana. The following procedure illustrates how to import data to Elasticsearch using Kibana.

- 1. On the cluster management page, select the created **Sample-ESCluster** cluster and click **Access Kibana** in the **Operation** column to access the Kibana console.
- 2. In the Kibana navigation pane on the left, choose **Dev Tools**.

The text box on the left is the input box. The triangle icon in the upper right corner of the input box is the command execution button. The text box on the right area is the result output box.

#### **Figure 1-5** Console page

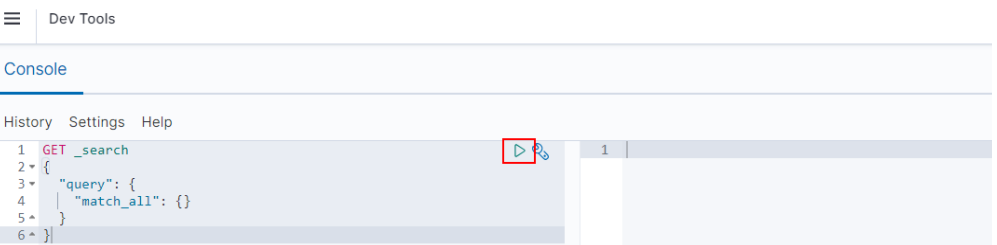

3. On the **Console** page, run the following command to create index named **my\_store**:

Versions earlier than 7.<sup>x</sup>

```
PUT /my_store
{
  "settings": {
   "number_of_shards": 1
  },
  "mappings": {
   "products": {
     "properties": {
       "productName": {
       .<br>"type": "text",
        "analyzer": "ik_smart"
 },
 "size": {
        "type": "keyword"
      }
     }
   }
  }
}
Versions 7.x and later
PUT /my_store
{
  "settings": {
```

```
 "number_of_shards": 1
 },
 "mappings": {
   "properties": {
     "productName": {
      "type": "text",
      "analyzer": "ik_smart"
      },
      "size": {
        "type": "keyword"
      }
    }
   }
 }
```
The command output is similar to the following:

```
{
  "acknowledged" : true,
  "shards_acknowledged" : true,
 "index" : "my_store"
```
- }
- 4. On the **Console** page, run the following command to import data to index named **my\_store**:

```
Versions earlier than 7.x
POST /my_store/products/_bulk
{"index":{}}
{"productName":"Latest elegant shirts in autumn 2017","size":"L"}
```
<span id="page-10-0"></span>{"index":{}} {"productName":"Latest elegant shirts in autumn 2017","size":"M"} {"index":{}} {"productName":"Latest elegant shirts in autumn 2017","size":"S"} {"index":{}} {"productName":"Latest jeans in spring 2018","size":"M"} {"index":{}} {"productName":"Latest jeans in spring 2018","size":"S"} {"index":{}} {"productName":"Latest casual pants in spring 2017","size":"L"} {"index":{}} {"productName":"Latest casual pants in spring 2017","size":"S"} Versions 7.x and later POST /my\_store/\_doc/\_bulk {"index":{}}

{"productName":"Latest elegant shirts in autumn 2017","size":"L"} {"index":{}} {"productName":"Latest elegant shirts in autumn 2017","size":"M"} {"index":{}} {"productName":"Latest elegant shirts in autumn 2017","size":"S"} {"index":{}} {"productName":"Latest jeans in spring 2018","size":"M"} {"index":{}} {"productName":"Latest jeans in spring 2018","size":"S"} {"index":{}} {"productName":"Latest casual pants in spring 2017","size":"L"} {"index":{}} {"productName":"Latest casual pants in spring 2017","size":"S"}

If the value of the **errors** field in the command output is **false**, the data is imported successfully.

#### **Step 3: Searching for Data**

#### **Full-text search**

If you access the e-commerce website and want to search for commodities whose names include "spring jeans", enter "spring jeans" to begin your search. The following example shows the command to be executed on Kibana and the command output.

Run the following command:

Versions earlier than  $7.x$ 

GET /my\_store/products/\_search

```
{
  "query": {"match": {
    "productName": "spring jeans"
  }}
}
```
Versions 7.x and later

```
GET /my_store/_search
{
  "query": {"match": {
   "productName": "spring jeans"
  }}
}
```
The command output is similar to the following:

```
{
  "took" : 3,
  "timed_out" : false,
   "_shards" : {
   "total" : 1,
    "successful" : 1,
    "skipped" : 0,
```

```
 "failed" : 0
  },
  "hits" : {
   "total" : \{ "value" : 4,
     "relation" : "eq"
    },
    "max_score" : 1.7965372,
    "hits" : [
\{ "_index" : "my_store",
 "_type" : "_doc",
      "_id" : "9xf6VHIBfClt6SDjw7H5",
      "_score" : 1.7965372,
      "_source" : {
        "productName": "Latest jeans in spring 2018",
        "size" : "M"
      }
     },
     {
 "_index" : "my_store",
 "_type" : "_doc",
      "_id" : "-Bf6VHIBfClt6SDjw7H5",
      "_score" : 1.7965372,
      "_source" : {
        "productName": "Latest jeans in spring 2018",
        "size" : "S"
      }
     },
     {
      "_index" : "my_store",
     "_type" : "_doc"
      "_id" : "-Rf6VHIBfClt6SDjw7H5",
      "_score" : 0.5945667,
     " source" : {
        "productName": "Latest casual pants in spring 2017",
        "size" : "L"
      }
 },
\overline{\phantom{a}} "_index" : "my_store",
     T type" : " doc"
      "_id" : "-hf6VHIBfClt6SDjw7H5",
      "_score" : 0.5945667,
      "_source" : {
        "productName": "Latest casual pants in spring 2017",
        "size" : "S"
      }
     }
   ]
  }
}
```
- Elasticsearch supports IK word segmentation. The preceding command segments "spring jeans" into "spring" and "jeans".
- Elasticsearch supports full-text search. The preceding command searches for the information about all commodities whose names include "spring" or "jeans".
- Unlike traditional databases, Elasticsearch can return results in milliseconds by using inverted indexes.
- Elasticsearch supports sorting by score. In the command output, information about the first two commodities contains both "spring" and "jeans", while that about the last two products contain only "spring". Therefore, the first two commodities rank prior to the last two due to high keyword match.

#### ● **Aggregation result display**

The e-commerce website provides the function of displaying aggregation results. For example, it classifies commodities corresponding to "spring" based on the size so that you can collect the number of products of different sizes. The following example shows the command to be executed on Kibana and the command output.

Run the following command:

```
Versions earlier than 7.x
```

```
GET /my_store/products/_search
{
"query": {
"match": { "productName": "spring" }
},
"size": 0,
"aggs": {
"sizes": {
"terms": { "field": "size" }
}
}
\overline{ }
```
Versions 7.x and later

```
GET /my_store/_search
{
"query": {
"match": { "productName": "spring" }
},
"size": 0,
"aggs": {
"sizes": {
"terms": { "field": "size" }
}
}
}
```
The command output is similar to the following:

Versions earlier than  $7.x$ 

```
{
  "took" : 31,
  "timed_out" : false,
  "_shards" : {
  "total" : 1,
   "successful" : 1,
   "skipped" : 0,
   "failed" : 0
  },
  "hits" : {
   "total" : 4,
   "max_score" : 0.0,
   "hits" : [ ]
  },
   "aggregations" : {
    "sizes" : {
     "doc_count_error_upper_bound" : 0,
     "sum_other_doc_count" : 0,
     "buckets" : [
       {
         "key" : "S",
        "doc_count" : 2
       },
       {
         "key" : "L",
         "doc_count" : 1
 },
\overline{\phantom{a}}
```

```
 "key" : "M",
        "doc_count" : 1
      }
     ]
   }
  }
}
Versions 7.x and later
{
  "took" : 3,
  "timed_out" : false,
  "_shards" : {
    "total" : 1,
    "successful" : 1,
    "skipped" : 0,
    "failed" : 0
  },
  "hits" : {
    "total" : {
 "value" : 4,
 "relation" : "eq"
    },
    "max_score" : null,
    "hits" : [ ]
 },
 "aggregations" : {
    "sizes" : {
     "doc_count_error_upper_bound" : 0,
     "sum_other_doc_count" : 0,
     "buckets" : [
\overline{\phantom{a}} "key" : "S",
        "doc_count" : 2
       },
       {
        "key" : "L",
        "doc_count" : 1
       },
       {
         "key" : "M",
        "doc_count" : 1
      }
     ]
 }
 }
}
```
#### **(Optional) Step 4: Deleting Indexes**

If an index is no longer used, run the following command to delete the index to avoid resource waste:

DELETE /my\_store

The command output is similar to the following:

{ "acknowledged" : true }

#### **(Optional) Step 5: Deleting the Cluster**

You can delete the cluster if you do not need it.

#### $\Box$  NOTE

After you delete a cluster, its data cannot be restored. Exercise caution when deleting a cluster.

- 1. Log in to the CSS management console. In the navigation pane on the left, choose **Clusters** > **Elasticsearch**.
- 2. Go to the cluster management page, locate the row that contains the target **Sample-ESCluster** cluster, and click **More** > **Delete** in the **Operation** column.
- 3. In the displayed dialog box, enter the name of the cluster to be deleted and click **OK**.

# <span id="page-15-0"></span>**2 Getting Started with Common Practices**

CSS provides you with best practices in different service scenarios and solution architectures, helping you select a proper practice solution based on your service scenario.

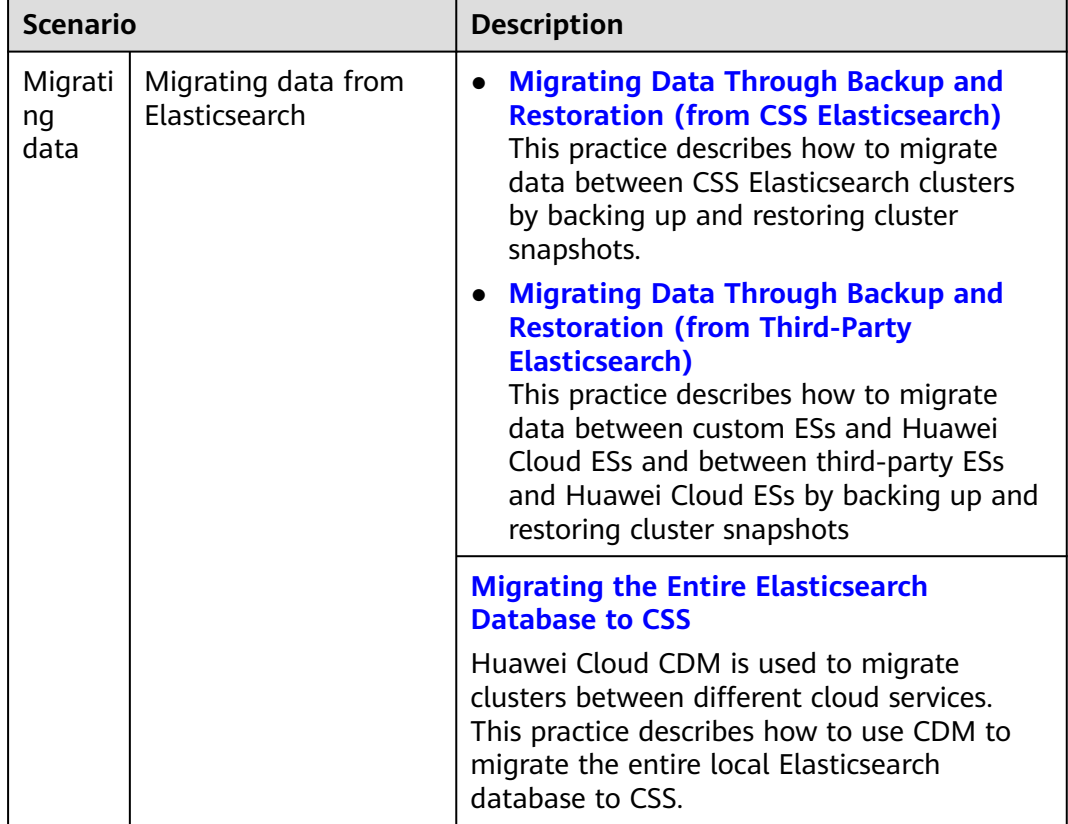

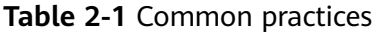

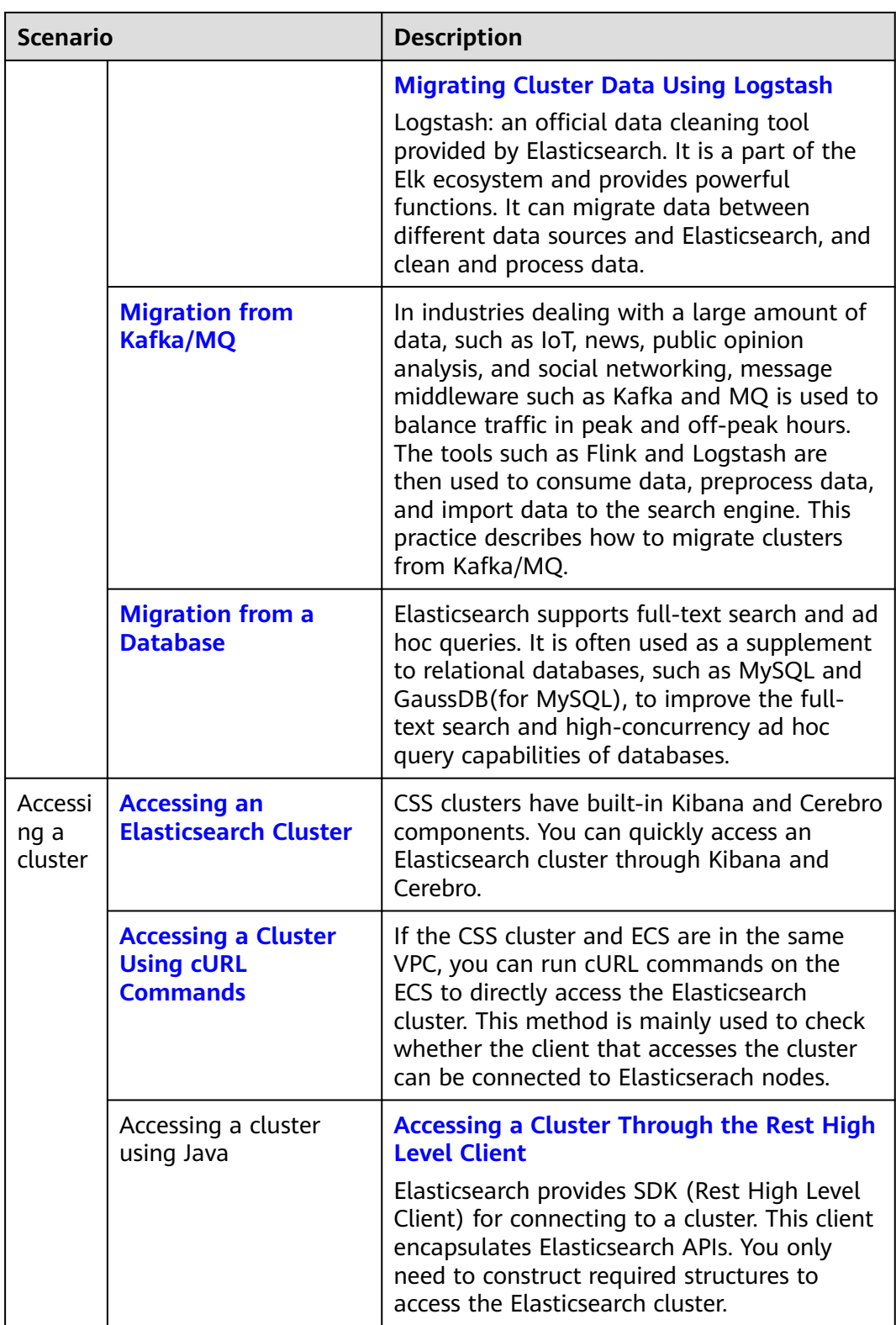

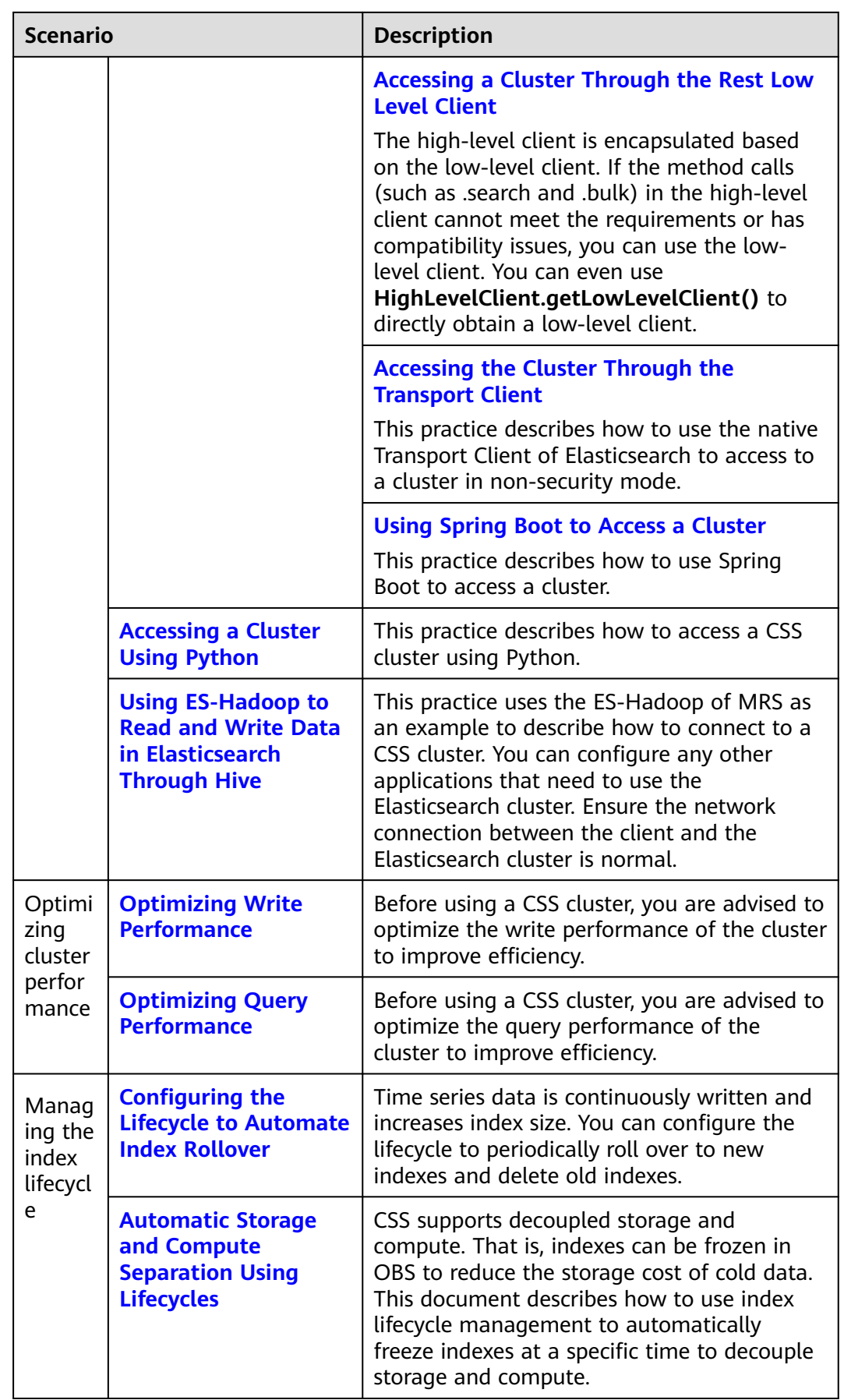

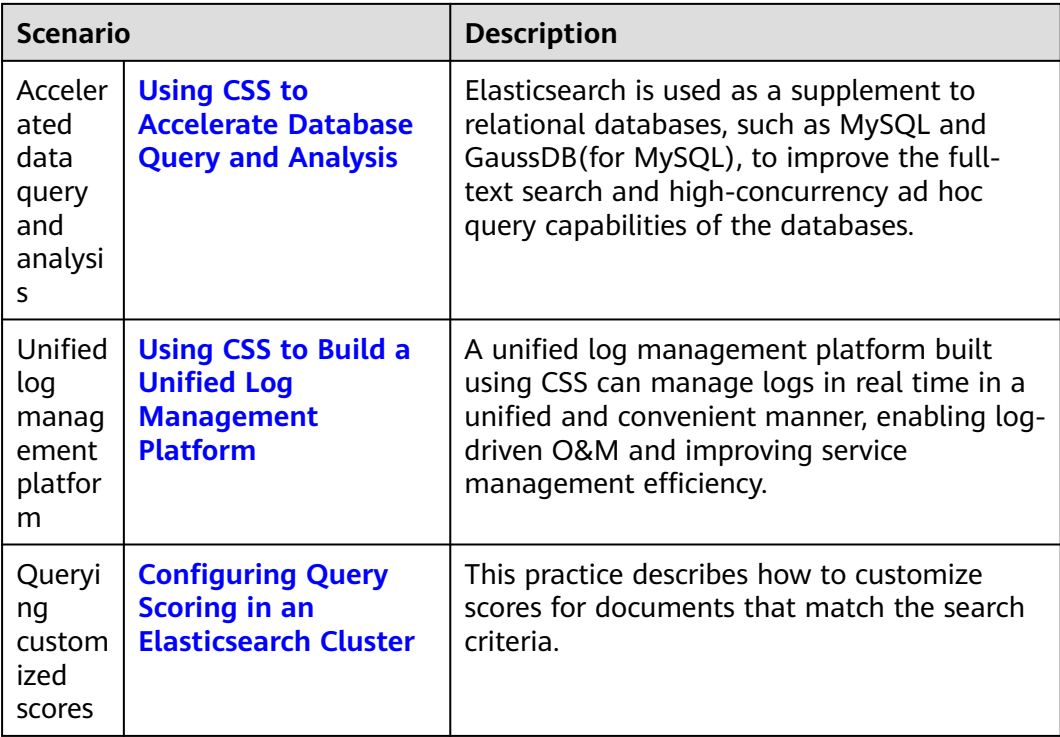